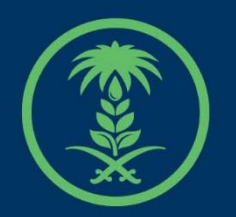

## وزارة البيئة والمياه والزراعة

Ministry of Environment Water & Agriculture

## دليل استخدام

## **خدمات الثروة السمكية**

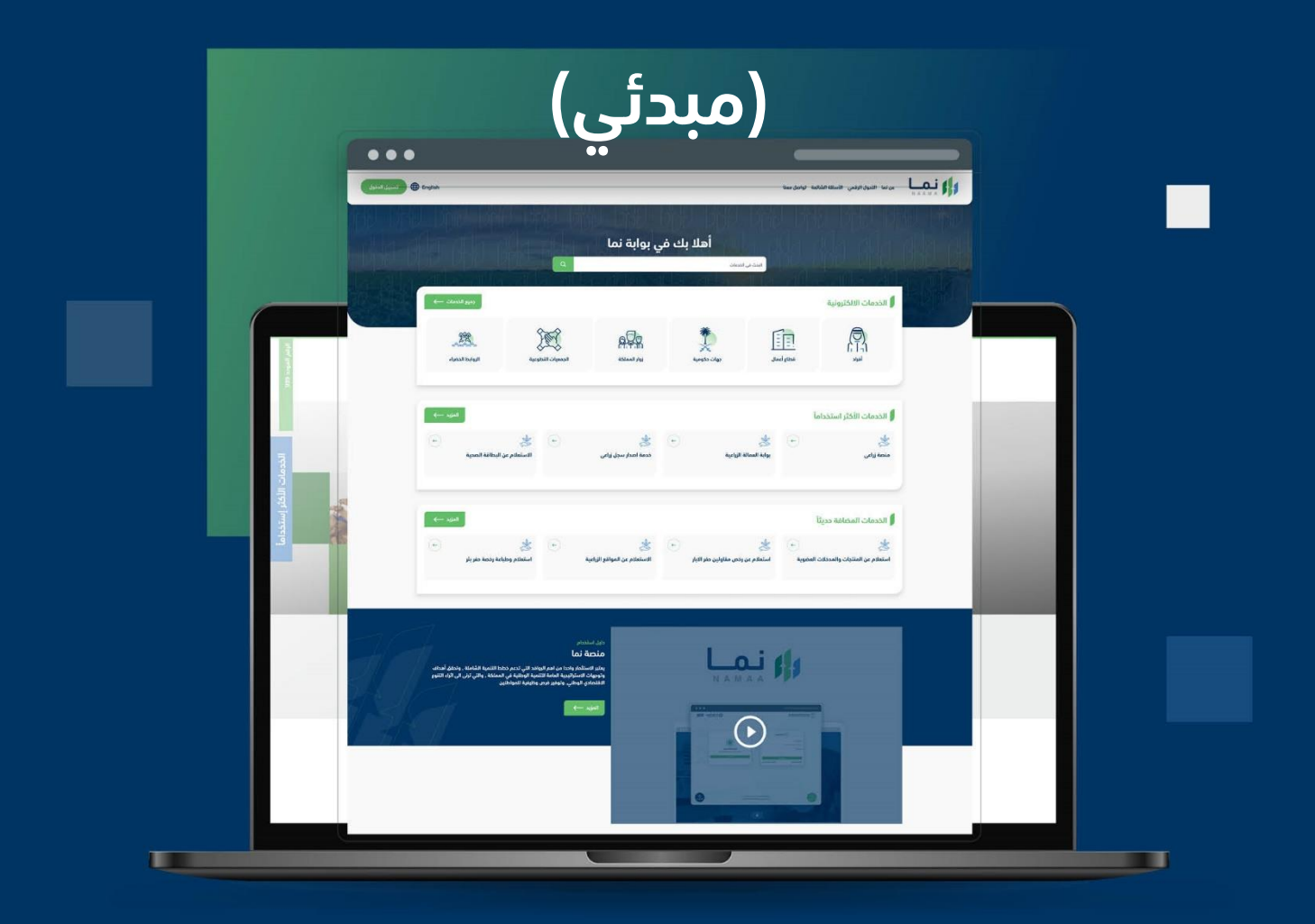

الإدارة العـامـة لتقنية المعلومات والتحـول الرقـمي General Directorate of Information Technology & Digital Transformation

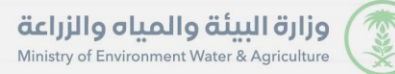

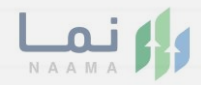

# المحتويات

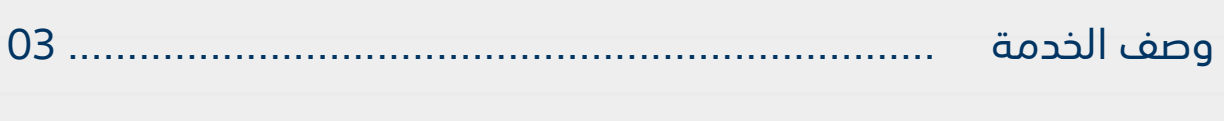

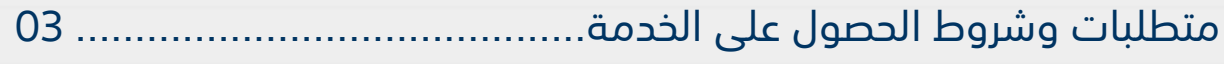

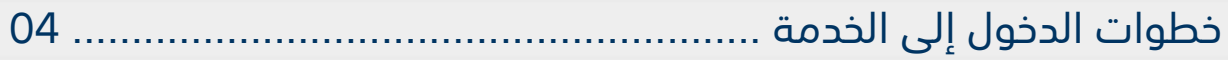

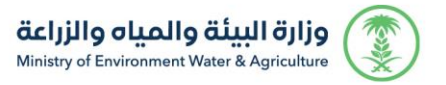

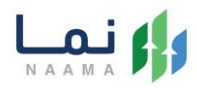

#### **وصف الخدمة**

<span id="page-2-0"></span>هي خدمة تمكن المستثمرين بالتقديم على تصريح مبدئي وترخيص انشائي وتشغيلي، سواء حالي (طلب تحويل رخصة ورقية لرخصة إلكترونية) او جديد او مشروع قائم غير مرخص مع إمكانية تجديد، توسعة، تسوية او تغيير النشاط المشروع.

### **متطلبات وشروط الحصول على الخدمة**

- <span id="page-2-1"></span> كروكي معتمد من مكتب هندسي ومصدق من طرف فرع الوزارة " االحداثيات عشرية"
	- صك ملكية / عقد ايجار
		- مصدر الطاقة
		- مصدر المياه

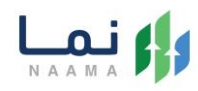

## <span id="page-3-0"></span>**خطوات الدخول على الخدمة:**

.1 يتم اختيار أوالً من ضمن القائمة "خدمات التراخيص

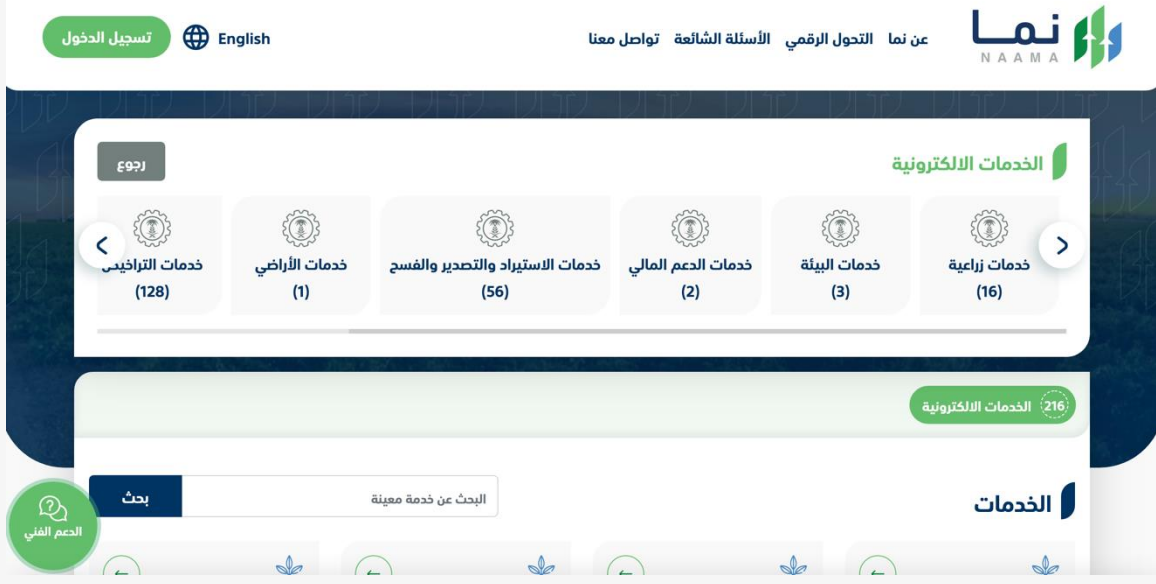

.2 بعد ذلك يتم اختيار التراخيص الزراعية

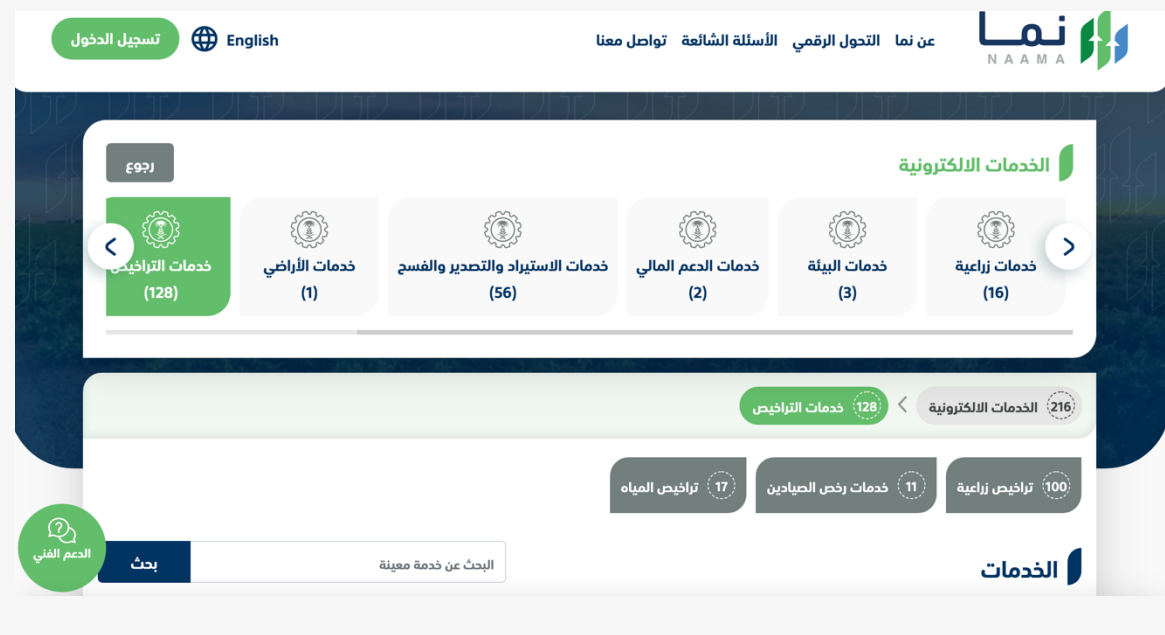

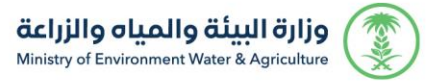

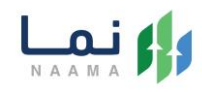

#### .3 يتم اختيار الثروة السمكية

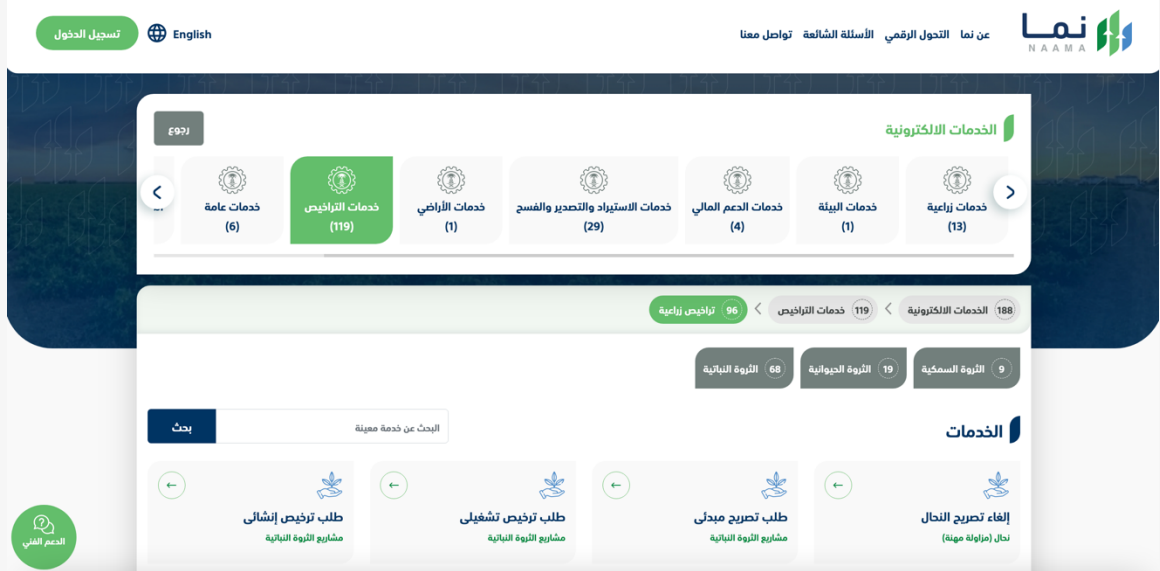

#### .4 يتم بعد ذلك اختيار الطلب

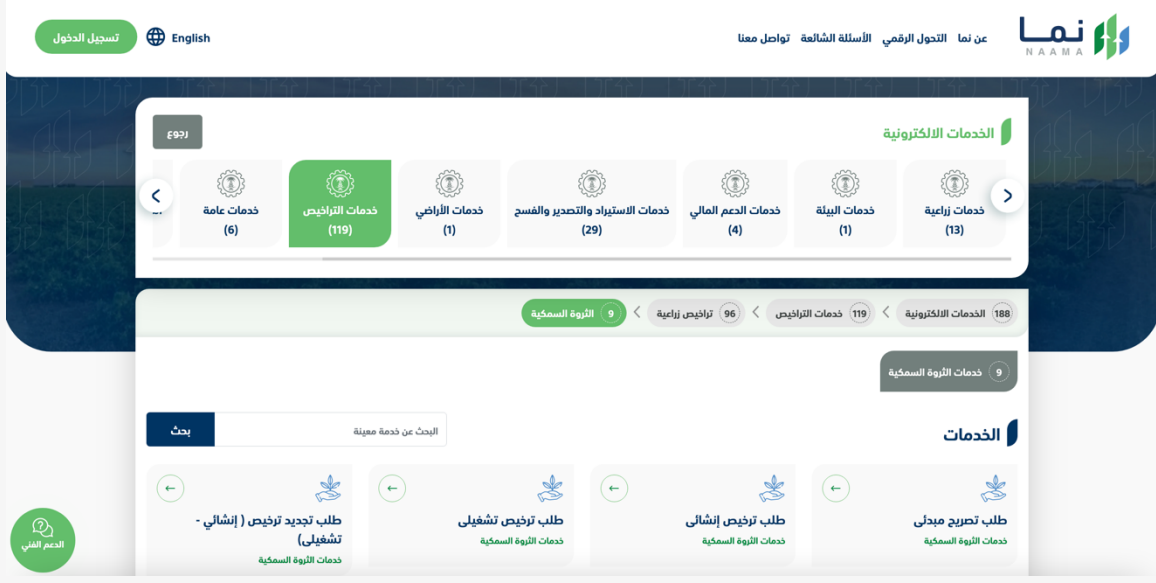

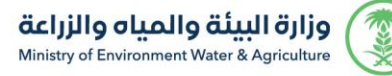

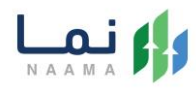

#### .5 يتم بعد ذلك طلب الخدمة من أيقونة "طلب الخدمة"

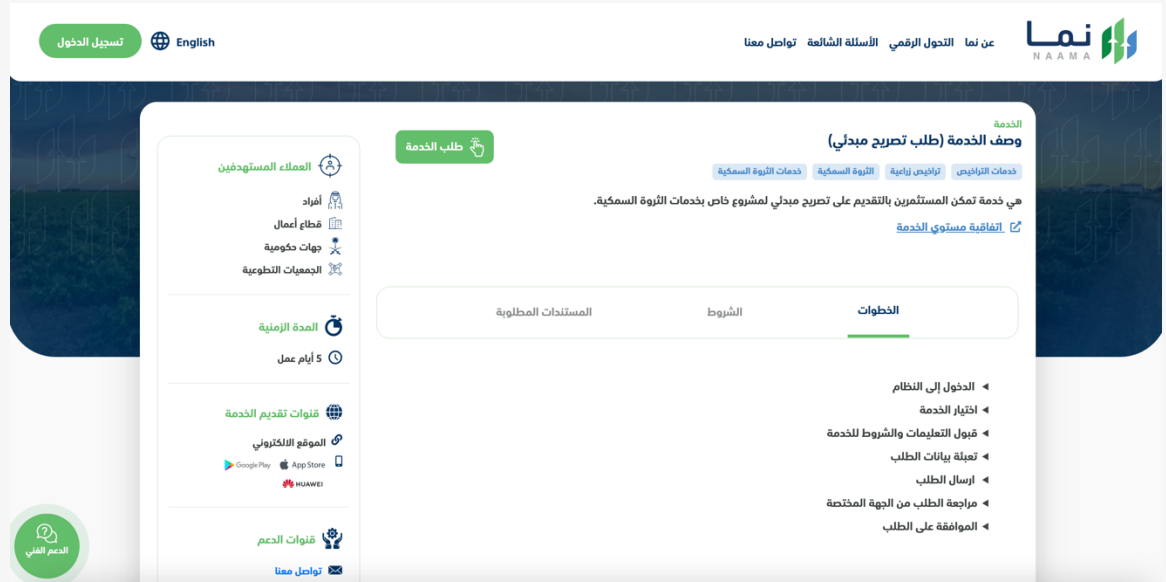

.6 بعد ذلك يتم تعبية الحقول المطلوبة ومن ثم حفظ الطلب

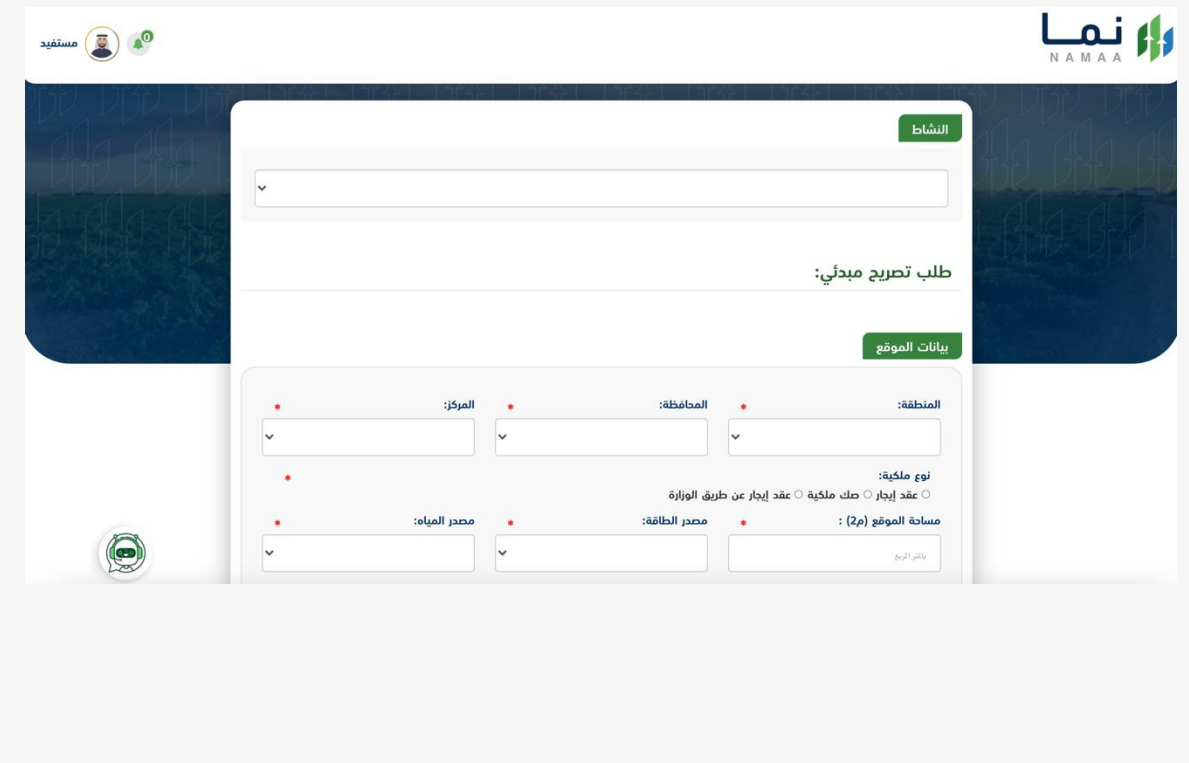

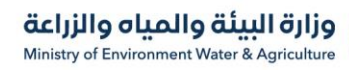

SSS

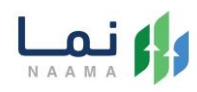

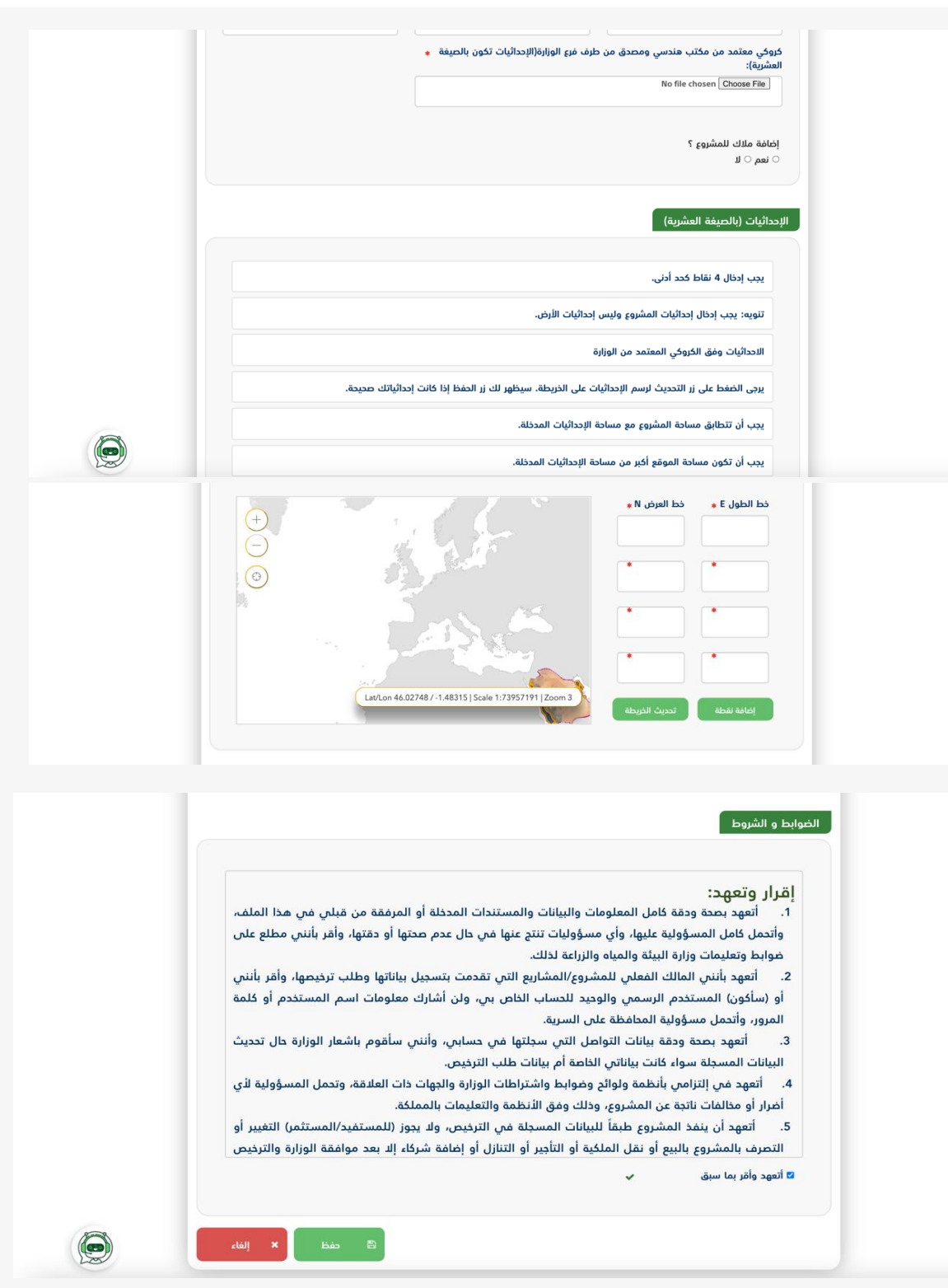

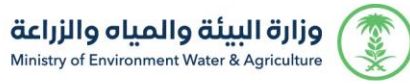

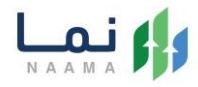

#### .7 يتم عرض ملخص الطلب بعد التأكد من البيانات يتم إرسال الطلب وسيتم معالجته

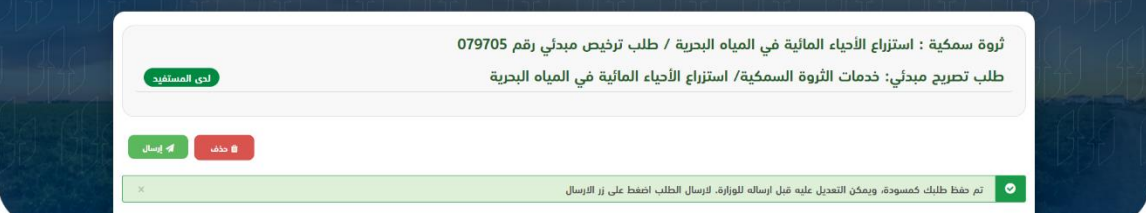

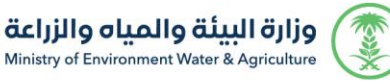

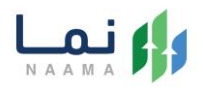

.8 بعد ارسال الطلب للوزارة يجب انتظار معالجة الطلب من قبل اإلدارات، وفي حالة انتهاء المعالجة سوف تصل للمستثمر رسالة تفيد بذلك، ويمكنه الدخول على المنصة لطباعة الترخيص االلكتروني أو تعديله في حالة كانت هناك مشكلة في ادخال البيانات.

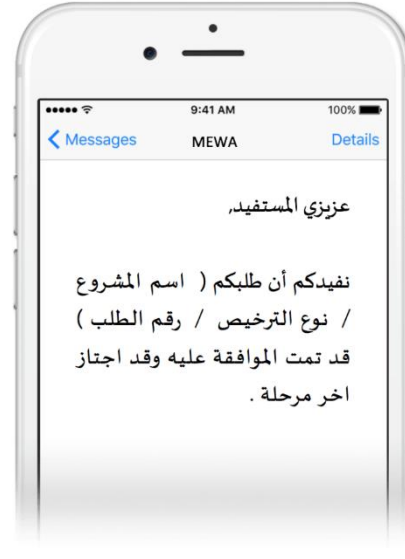

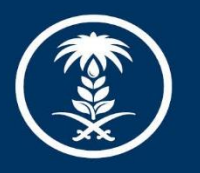

#### وزارة البيئة والمياه والزراعة

Ministry of Environment Water & Agriculture

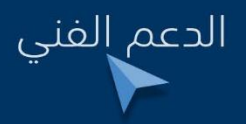

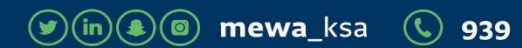